## ・履修登録(NU-Web システム)

※学外から長大ID及びパスワードで履修登録やシラバスの検索ができます。

ただし、学外から成績を確認する場合は、「AnyConnectVPN」の設定が必要です。学内のネットワークか ら下記ホームページにアクセスしますと設定方法を確認できます。

必ず先に学内のネットワークで初期パスワードの変更を行ってください。

1. 長崎大学 HP→修学案内→NU-Web システム入口よりシステムへ入ります。

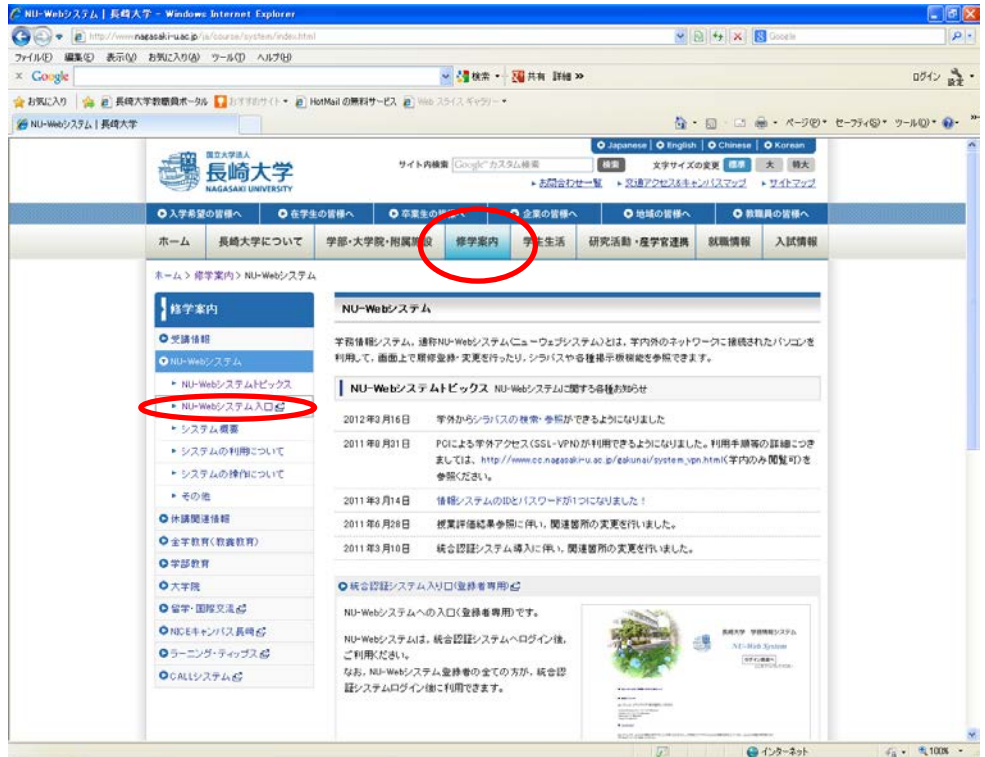

2. 以下の画面に長大 ID とパスワードを入力し、確認ボタンをクリックします。

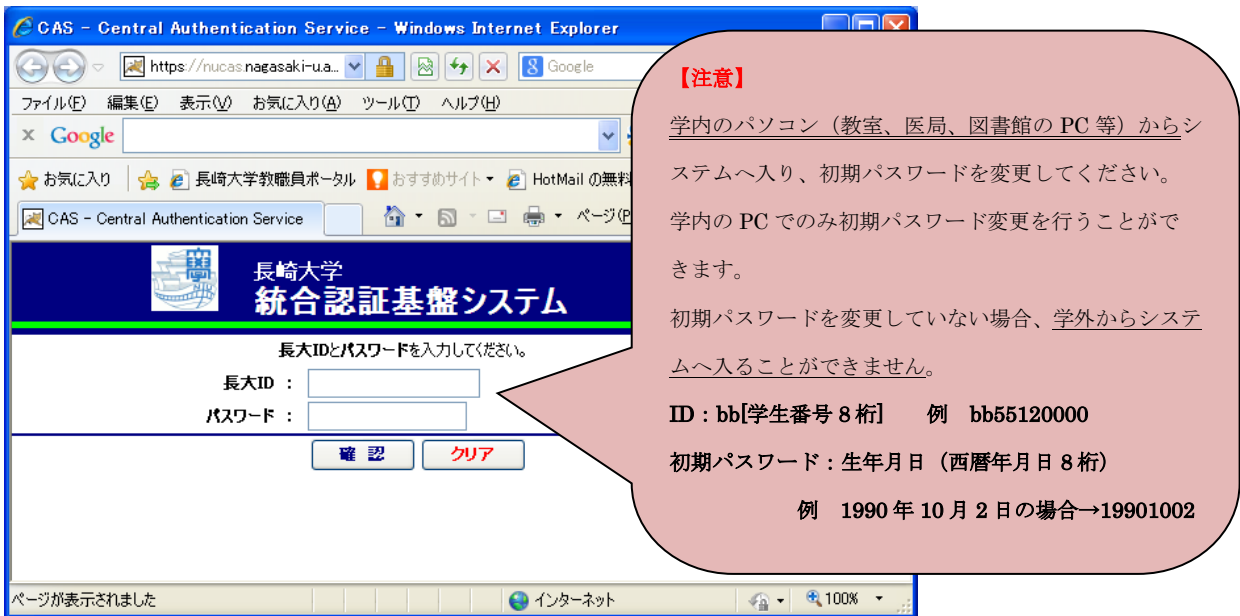

3.利用メニューの『履修』のメニュー群から、「履修登録・登録状況照会」をクリックすると、履修登録を 行うことができます。

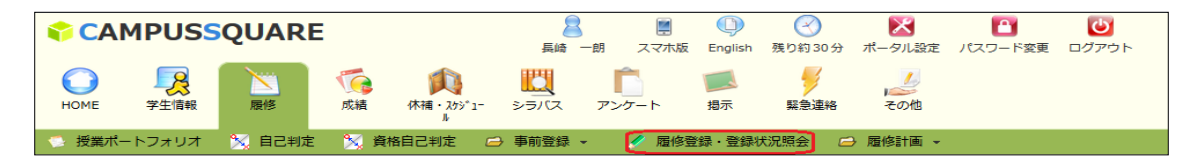

今学期に履修する科目を登録してください。(4月の新入生であれば前期(4月~9月)分を、10月の新入 生であれば後期 (10月~3月)分を履修登録)

学期初めに履修登録を行うよう、大学院担当からメーリングリストにて通知します。その際は、入学した際 に大学院担当へ提出した履修計画表をもとに登録を行ってください。(履修計画表は自身でコピーをとり写し を必ず保管)

【留意事項】※29 年度入学以降の学生について

 専攻内の各コースに所属希望の方(「熱帯病・新興感染症制御グローバルリーダー育成コース」の学 生を除く)は、その旨を NU-Web システムでの履修登録手続きの前に、大学院担当までメールでご連 絡ください。連絡がない場合、コース科目を登録できません。

(1)

前期科目を履修登録の場合はタブを"前期"にして、「検索条件を入力」をクリックします。

平成 30 年度から一部、クォーター制に移行していますので、開講時期を時間割表で確認されてください。

医歯薬学総合研究科 HP → 在学生の皆さまへ → 「時間割(博士課程)」「時間割(博士後期課程)」(Excel

## ファイル) <http://www.mdp.nagasaki-u.ac.jp/student/index.html>

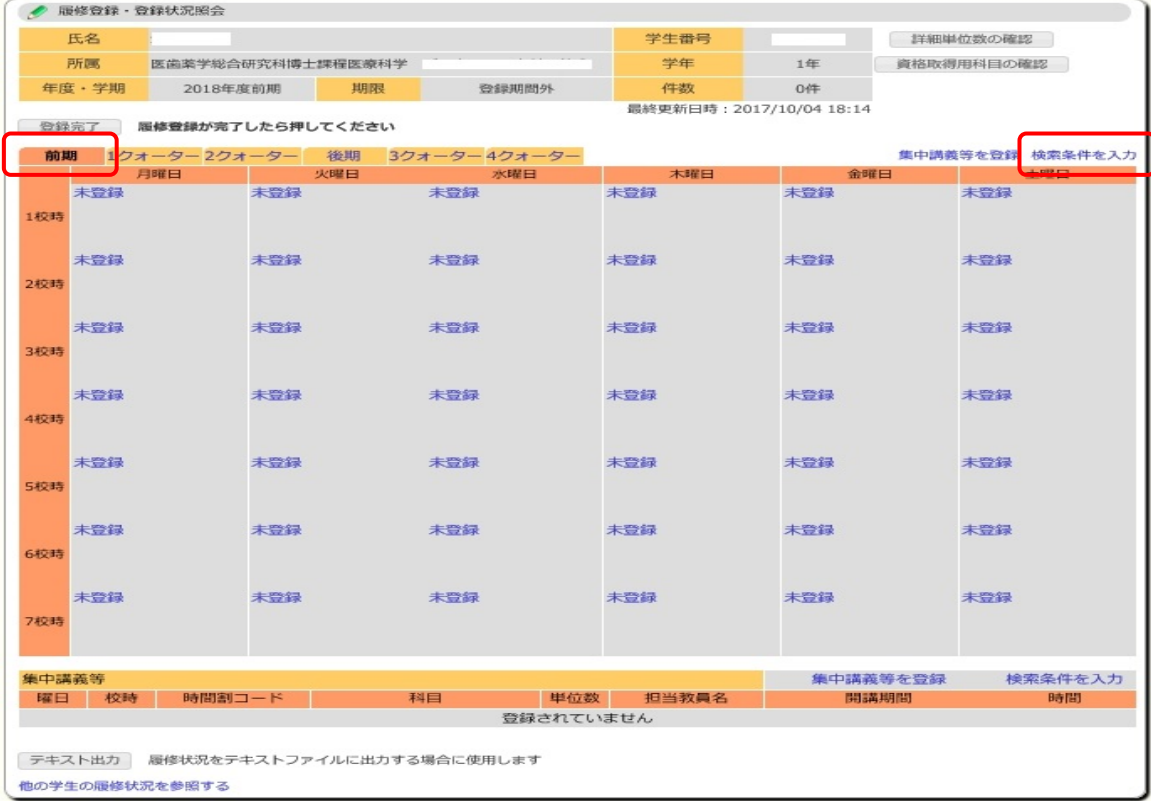

(2)

開講所属を"医歯薬学総合研究科"にして検索しても授業科目が表示されません。"博士課程"あるいは"博 士後期課程"としてください。または、"指示なし"としても表示されます。

科目名や科目責任者の確認をする場合、医歯薬学総合研究科 HP→在学生の皆さまへ→「時間割(博士課程)」 「時間割(博士後期課程)」(Excel ファイル)よりご確認ください。

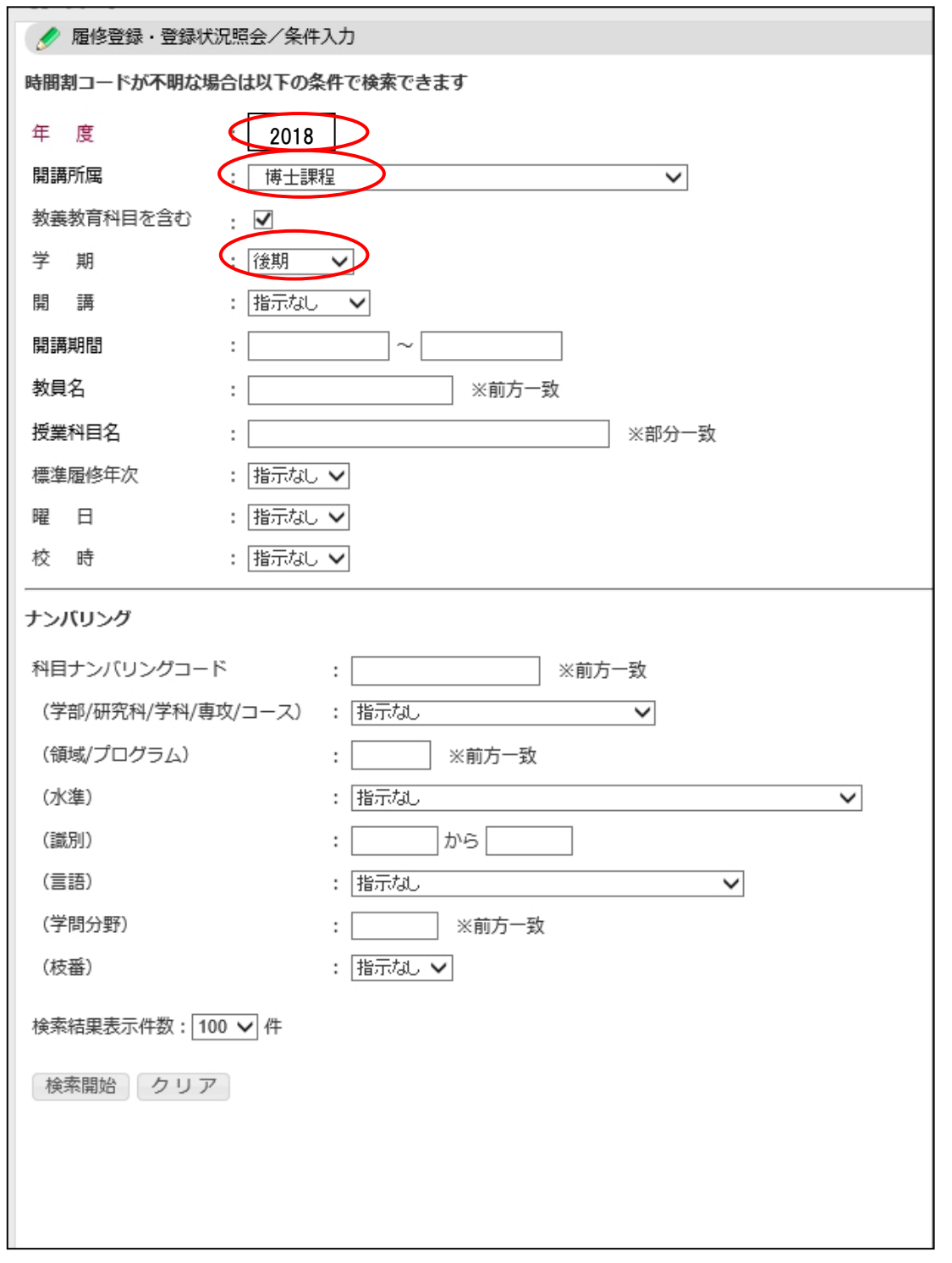

(3)検索結果から科目名のリンクをクリックします。

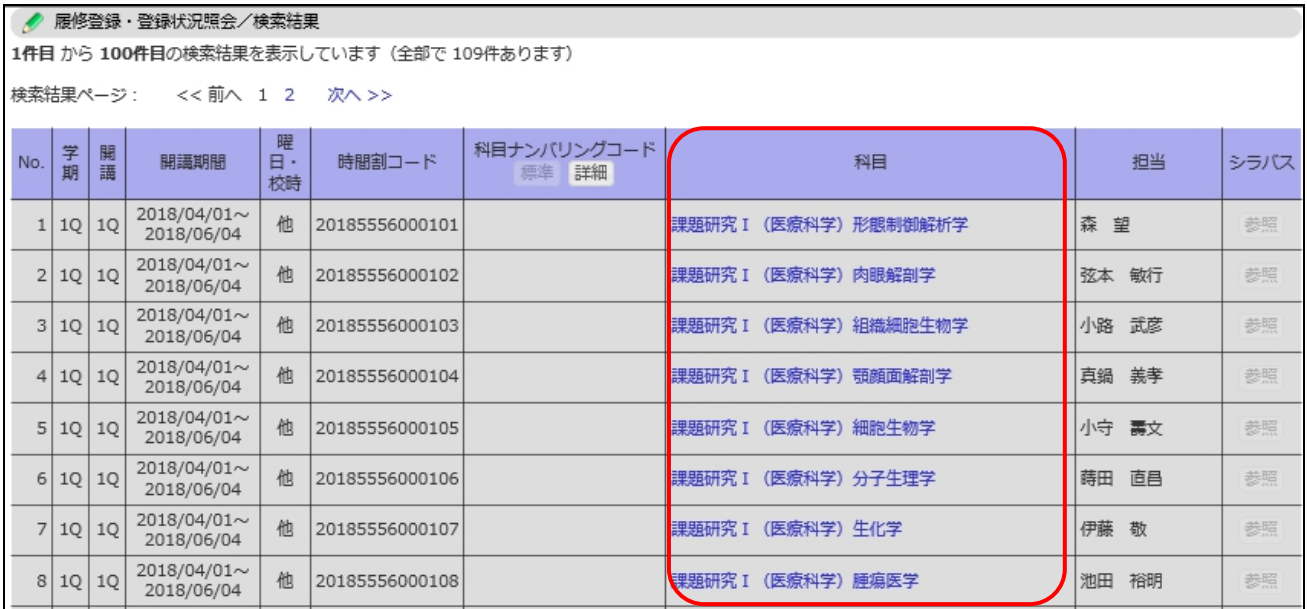

【留意事項】※29 年度入学以降の学生について

研究支援科目の「課題研究Ⅰ」、「課題研究Ⅱ」、「特別実習Ⅰ」、「特別実習Ⅱ」、「論文研究Ⅰ」、「論文 研究Ⅱ」については、(所属する専攻名)の後に分野名がありますので、ご自身の分野名の科目を選択し てください。

先導医療教育研究コースの「先導医療教育研究特論」については、科目名の後に各プログラム名があります ので、ご自身のプログラムを選択してください。

(4)時間割コードがセットされますので、「登録」ボタンで履修する時間割を登録します。

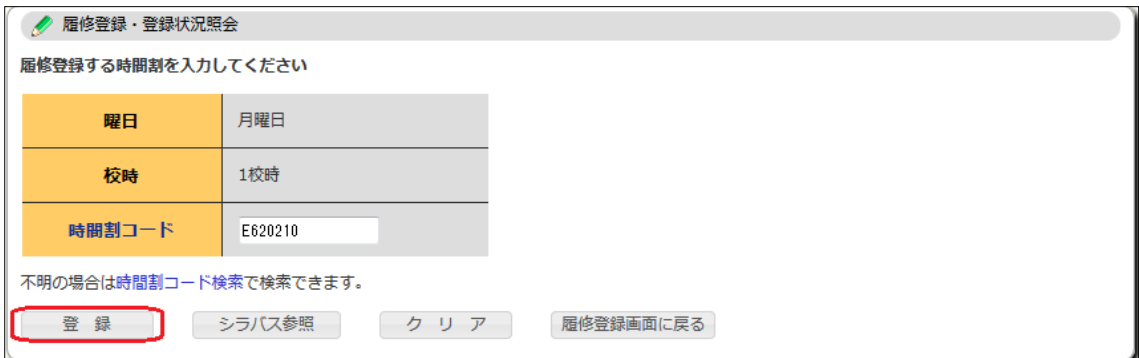

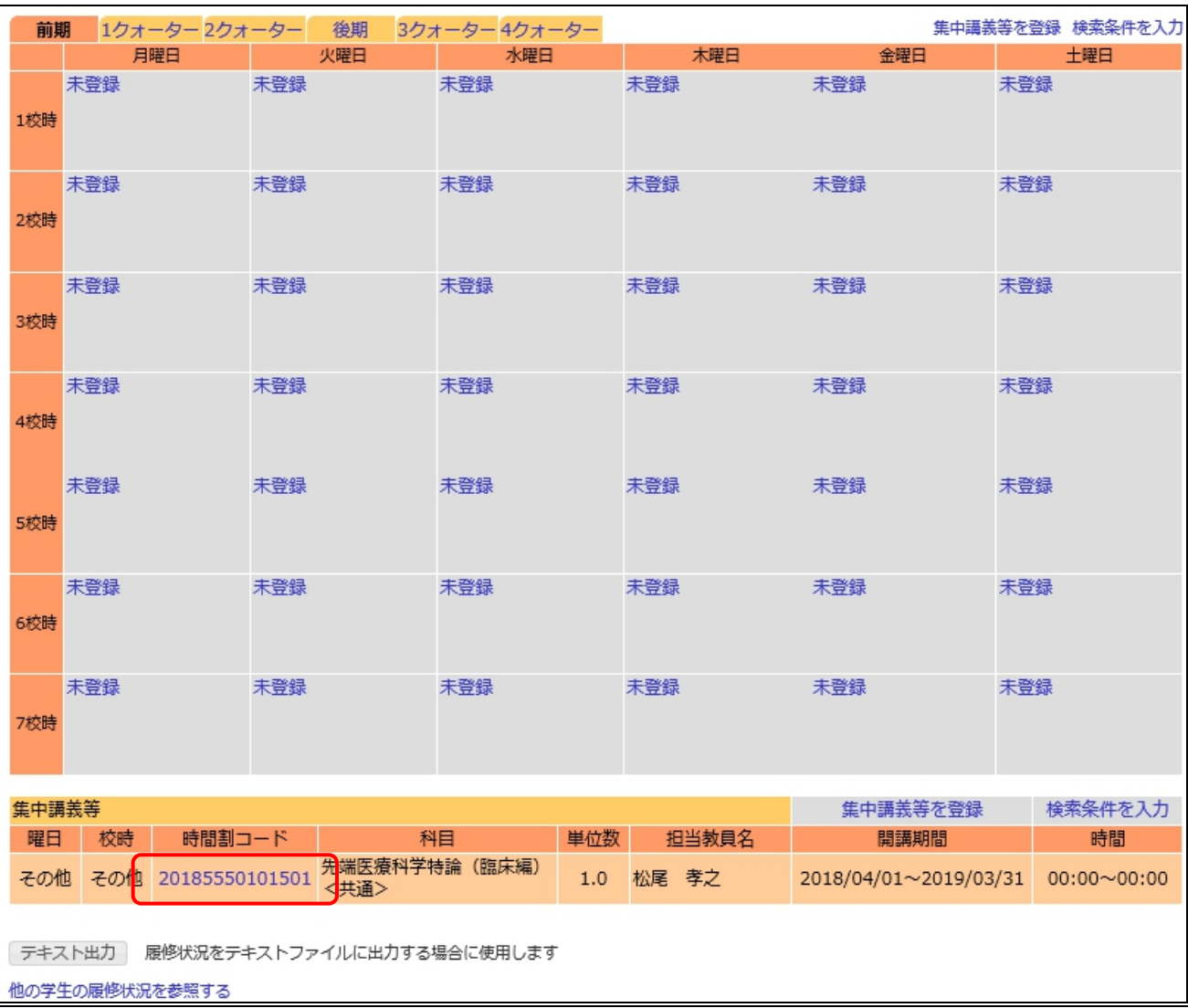

(5)一旦登録した時間割を削除したい場合は、時間割表の時間割コードリンクをクリックします。

(6)時間割を確認し、「削除」ボタンをクリックします。

|  | 履修登録・登録状況照会           |                       |  |
|--|-----------------------|-----------------------|--|
|  | 以下の時間割を削除します よろしいですか? |                       |  |
|  | 曜日                    | その他                   |  |
|  | 校時                    | その他                   |  |
|  | 開講所属                  | 医歯薬学総合研究科博士課程         |  |
|  | 時間割コード                | 20185550101501        |  |
|  | 科目                    | 先端医療科学特論(臨床編)<共<br>通> |  |
|  | 削<br>除                | 履修登録画面に戻る             |  |

## (7) 履修登録を完了する場合は必ず「登録完了」ボタンをクリックしてください。

履修登録期間中であれば、「登録完了」をクリックした後でも登録変更を行うことができます。

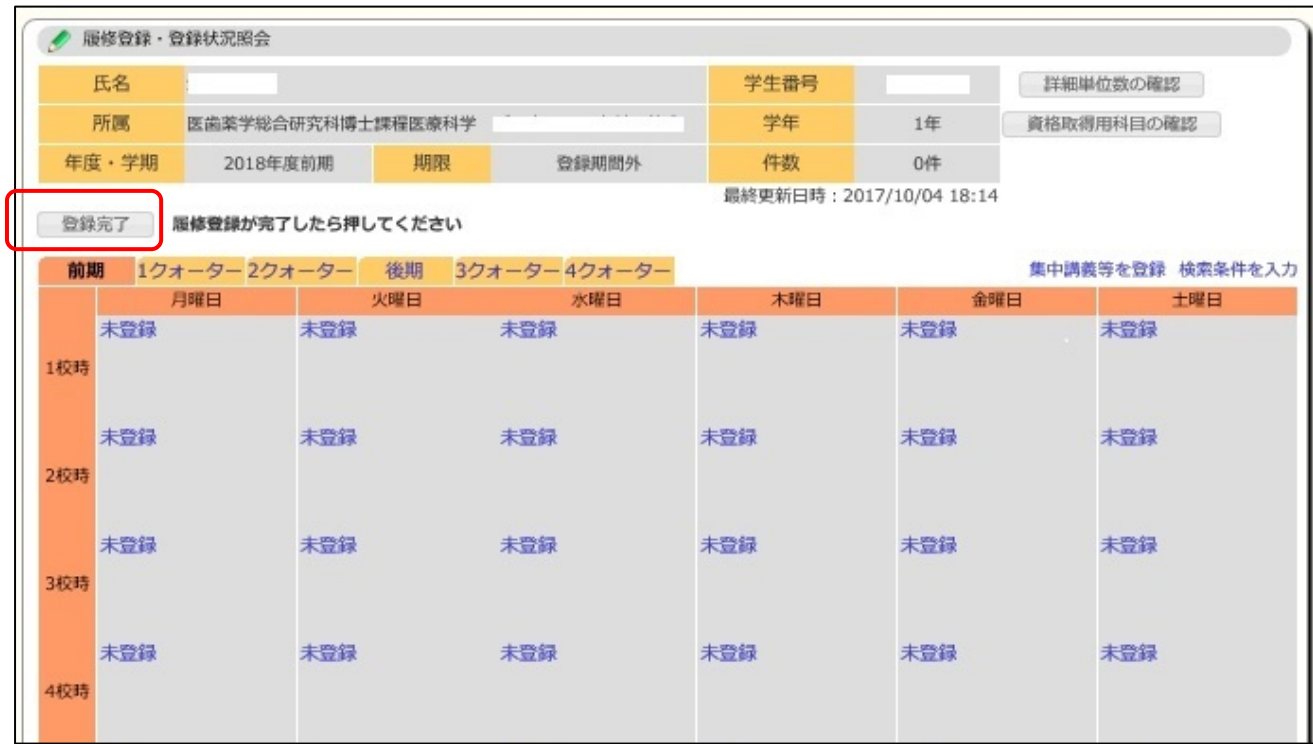

## 【留意事項】

履修登録期間を過ぎた後の履修変更はシステムからは行うことができません。

履修登録期間外に履修変更を行う場合は、大学院担当へ履修計画変更届をご提出ください。 履修計画変更届は、以下のホームページに掲載しています。

医歯薬学総合研究科 HP→在学生の皆さまへ→共通科目シラバス→「履修計画変更届」(ペ ージ最下)